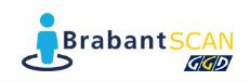

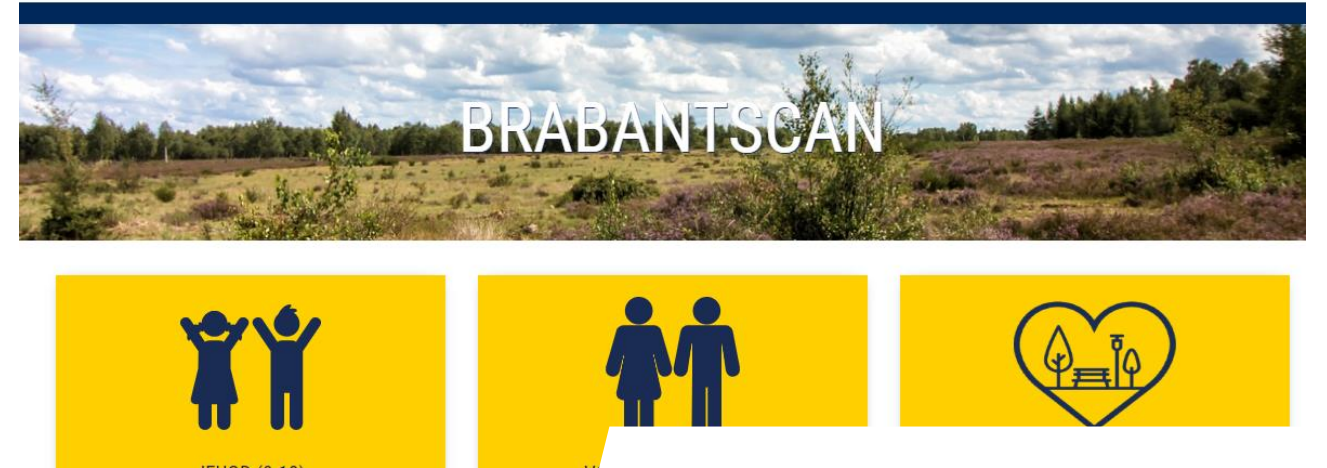

# **BRABANTSCAN**

## HANDLEIDING VOOR DE BRABANTSCAN

### **INHOUD**

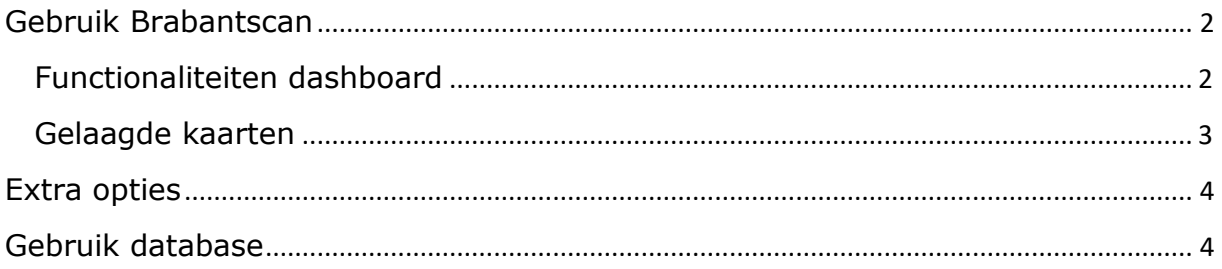

### <span id="page-1-0"></span>**GEBRUIK BRABANTSCAN**

De eerste pagina die je te zien krijgt op de Brabantscan, is de landingspagina. Dit is het beginscherm, waarna je door kan naar verschillende onderwerpen. Rechts bovenin de hoek staan een aantal elementen, om jouw bezoek aan de Brabantscan te vergemakkelijken. Onder andere de leeswijzer is hier te vinden, met deze instructie voor de Brabantscan. Bij 'Updates' staan de belangrijkste nieuwe dingen vermeld wat betreft de Brabantscan. Als er bijvoorbeeld een nieuw 'Cijfer van de Maand' online komt, wanneer er nieuwe cijfers zijn toegevoegd aan de Brabantscan of wanneer cijfers zijn geüpdatet. Ook vind je rechts bovenin de pagina een 'Contact' scherm, waardoor je makkelijk contact kan zoeken met jouw GGD. De zoek-functie, is handig om te bekijken of er cijfers of updates beschikbaar zijn rondom een bepaald onderwerp. De zoek-functie laat ook zien of de cijfers in de database of in het dashboard te vinden zijn.

#### <span id="page-1-1"></span>Functionaliteiten dashboard

- 1. Kies de wijk, gemeente of regio waarover je informatie wilt en kies vervolgens een vergelijkingsgebied.
- 2. Kies het thema waarover je informatie wilt hebben door te klikken op de desbetreffende tegel.

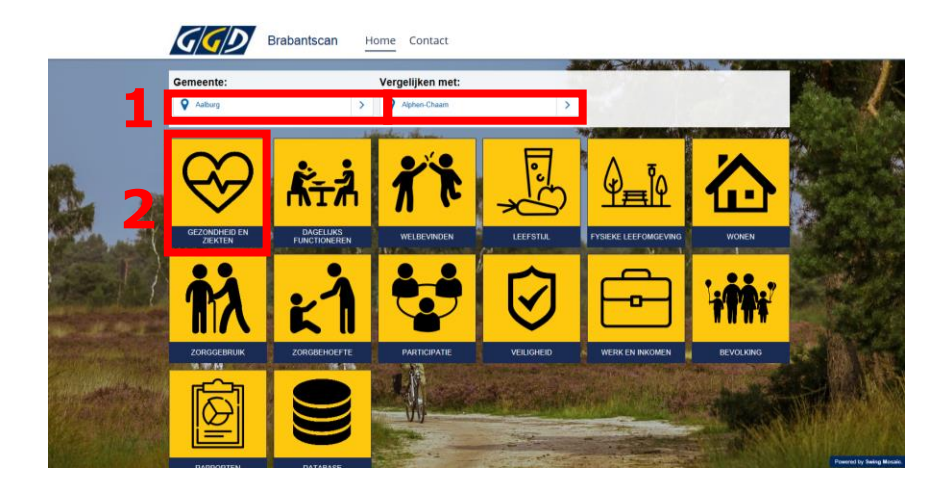

- 3. Achter deze tegel vind je cijfers over verschillende onderwerpen en kun je de gekozen gebieden met elkaar vergelijken.
- 4. Wil je meer weten over een bepaald onderwerp? Dan klik je op dit onderwerp in het dashboard.

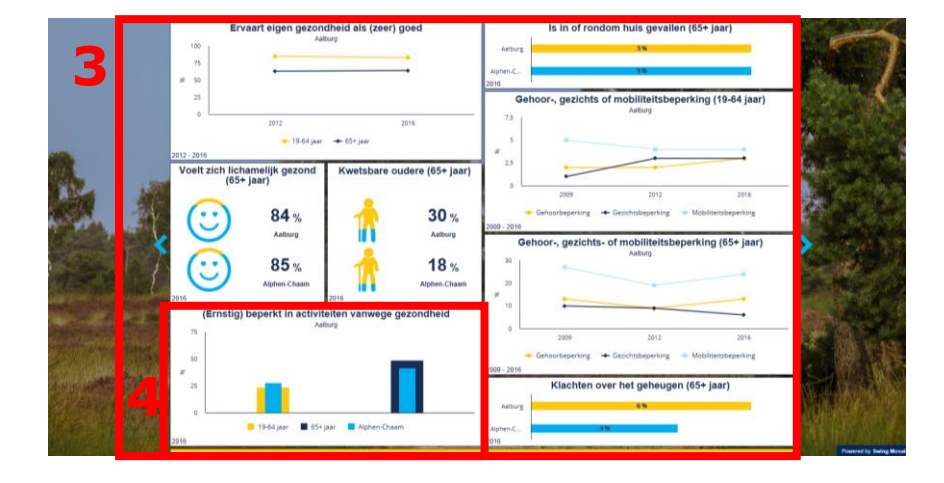

- 5. Met de knoppen in het nieuwe venster kun je:
	- a. de indicator bekijken in verschillende vormen;
	- b. meer informatie vinden over de indicator, naar de database gaan voor meer verdieping, en het onderwerp als favoriet toevoegen.

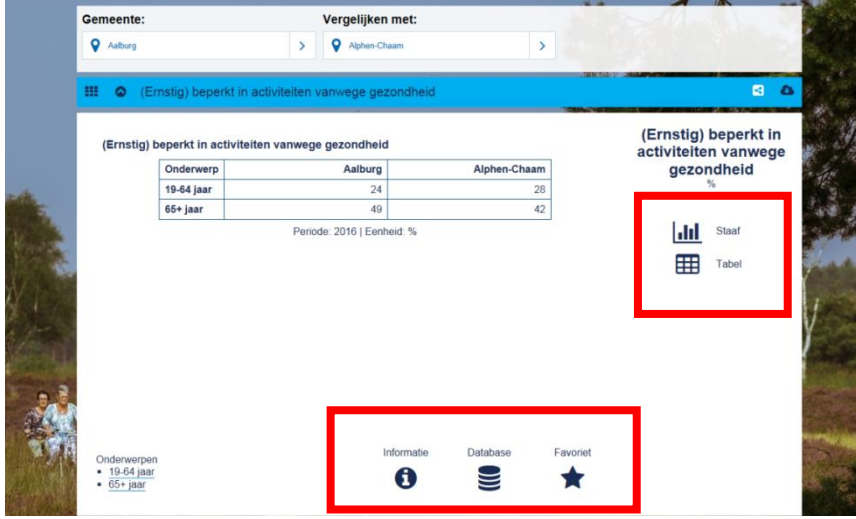

#### <span id="page-2-0"></span>Gelaagde kaarten

In de Brabantse Omgevingsscan vind je in ieder thema een kaart. Deze kaarten bevatten zowel feitelijk als belevingsdata. Voor elk van deze kaarten is een aparte legenda beschikbaar bij de kaart.

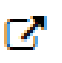

Wil je de kaarten graag in meer detail bekijken? Dan kun je deze openen in een nieuwe pagina met de knop rechtsonder.

## <span id="page-3-0"></span>**EXTRA OPTIES**

**Schakelen tussen thema's**: bekijk je een bepaald thema (bijvoorbeeld 'Dagelijks functioneren') en wil je naar een ander thema? Gebruik dan de blauwe pijltjes (halverwege de pagina). Je kunt ook terugkeren naar de landingspagina met de iconen linksboven in de hoek van de blauwe balk.

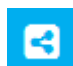

**Gegevens delen**: rechtsboven in de balk zie je een icoontje waarmee je de pagina kunt delen via Facebook, LinkedIn, Twitter of Mail.

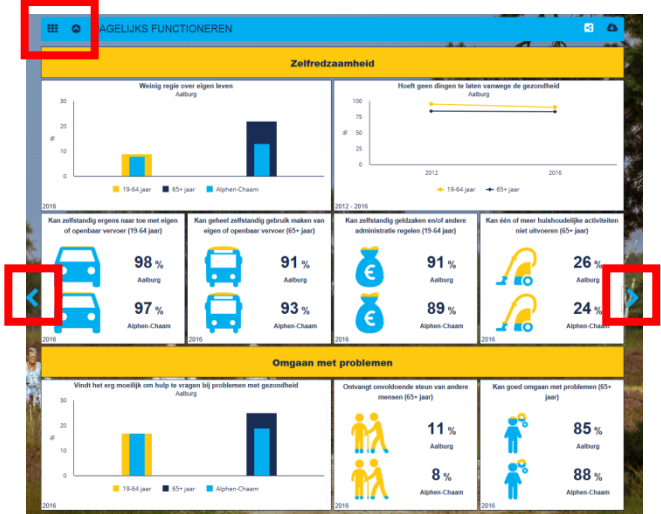

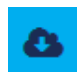

**Gegevens downloaden**: rechtsboven in de balk zit een icoontje waarmee je de pagina kunt downloaden als PDF bestand, of de data als CSV of Excel-bestand.

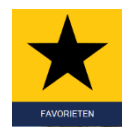

**Favorieten instellen**: om een gepersonaliseerd dashboard te maken, kun je eigen favorieten te selecteren. Daarvoor klik je op het sterretje in de linkerbovenhoek van een indicator op het dashboard. Deze indicator komt dan op de favorietentegel op het beginscherm terecht.

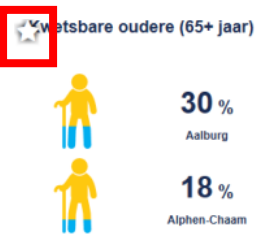

### <span id="page-3-1"></span>**GEBRUIK DATABASE**

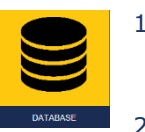

- 1. Met de knop 'database' op de landingspagina of dashboards kun je navigeren naar de database van de Brabantscan. Hier vind je nog veel meer informatie over een thema.
- 2. Gebruik de zoekbalk (a) om een bepaald onderwerp op te zoeken of selecteer in de inhoudsopgave (linkerkant van het scherm) een onderwerp van interesse (b).

**Tip:** je kunt meerdere onderwerpen tegelijk aanvinken zodat ze naast elkaar worden getoond

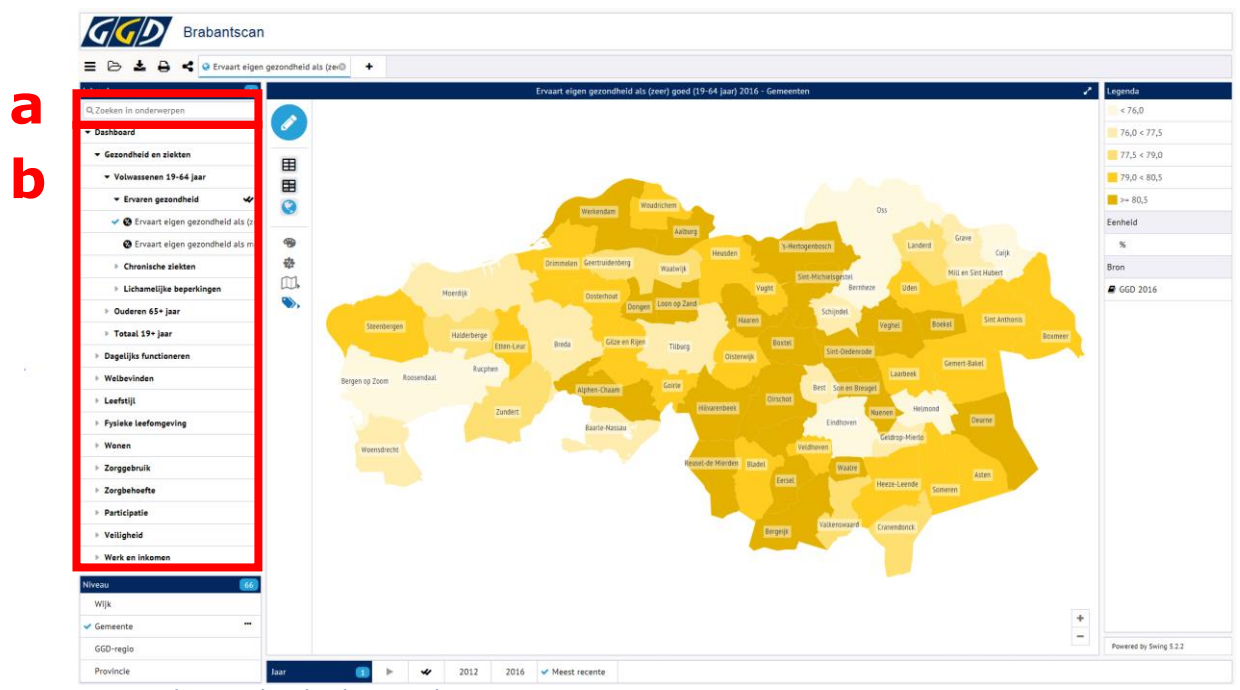

- 3. Met het potloodje kun je de weergave aanpassen:
	- a. Gebiedsselectie: wijk(en), gemeente(s) of regio(s) waarvoor je de resultaten wilt zien. **Tip:** *je kunt bijvoorbeeld gemeente(n) selecteren, en daarna uitsplitsen naar wijk.* ➢ *Het gebiedsniveau kun je ook links onderin het scherm kiezen*
	- b. Keuze jaartal: kies voor welk jaar je de gegevens wilt zien. ➢ *De periode kun je ook in het midden onderin het scherm kiezen*
- 4. Kies een manier van visualiseren, zoals in het voorbeeld een kaart. Dit kan bijvoorbeeld ook een grafiek of een tabel zijn.

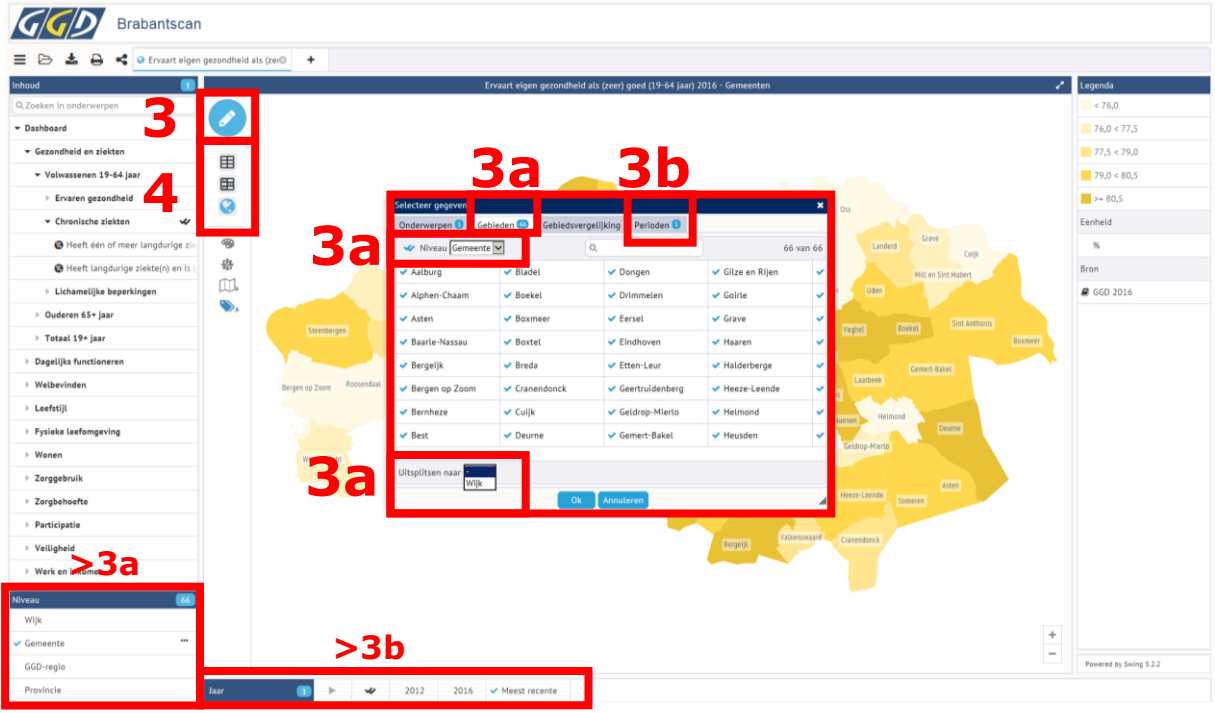